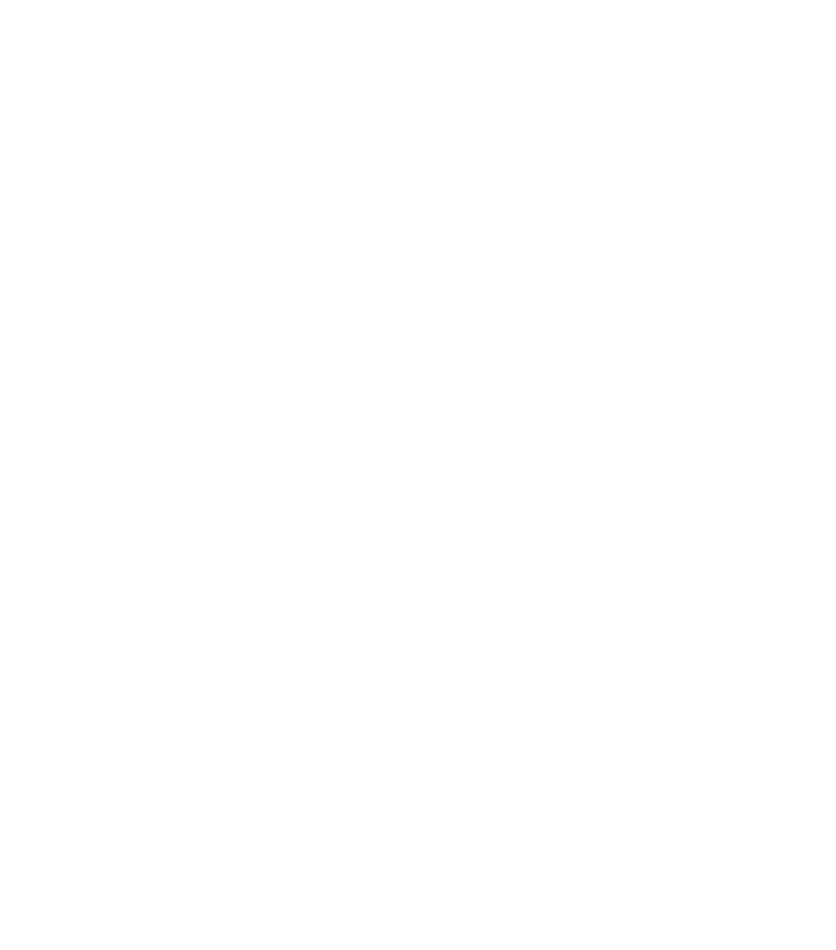

Change your water, Change your life

# **Table of Contents**

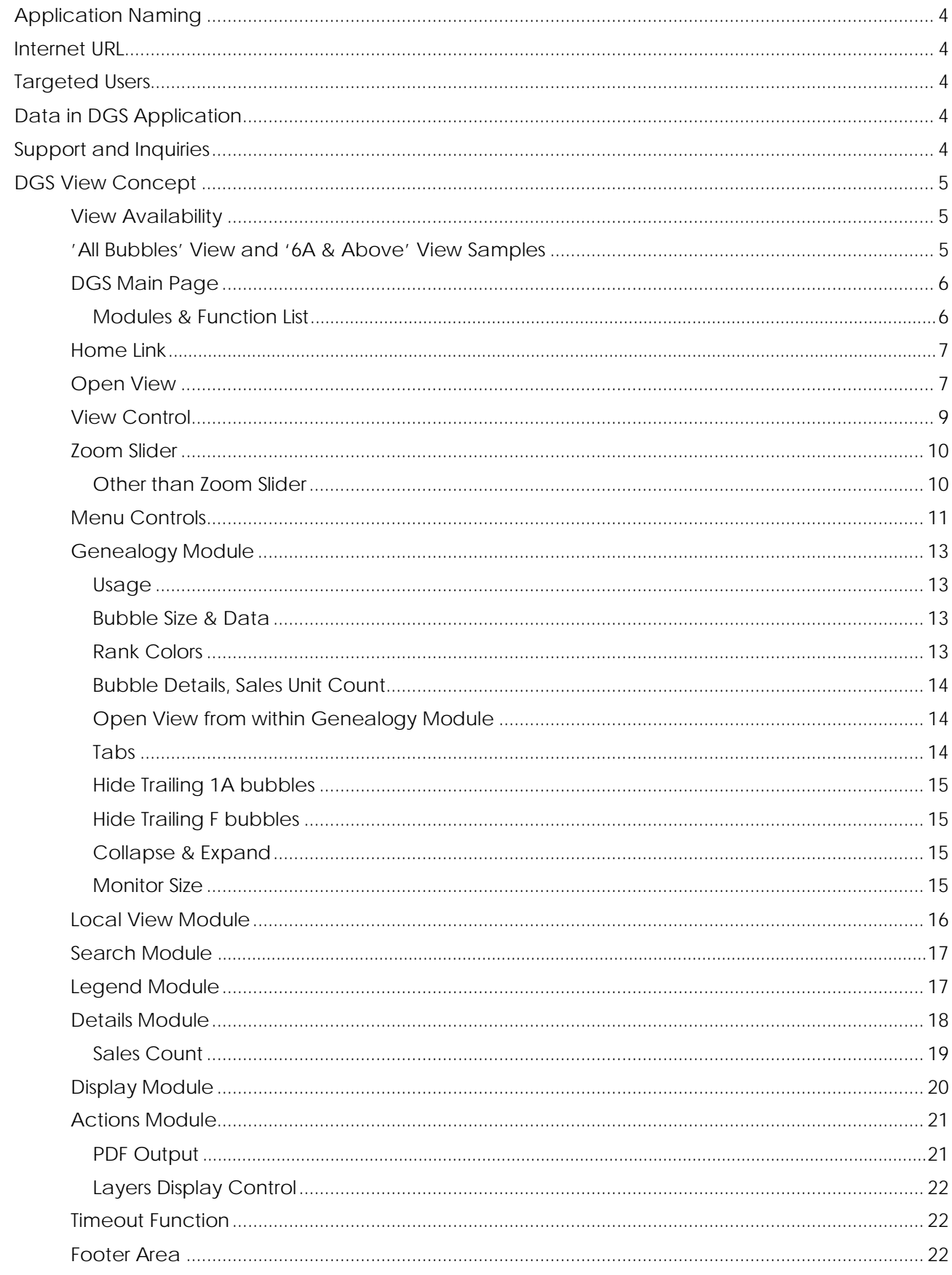

# <span id="page-3-0"></span>DGS View Concept

Depending on the rank of distributor, there may be one or two views to his or her genealogy.

# <span id="page-3-1"></span>View Availability

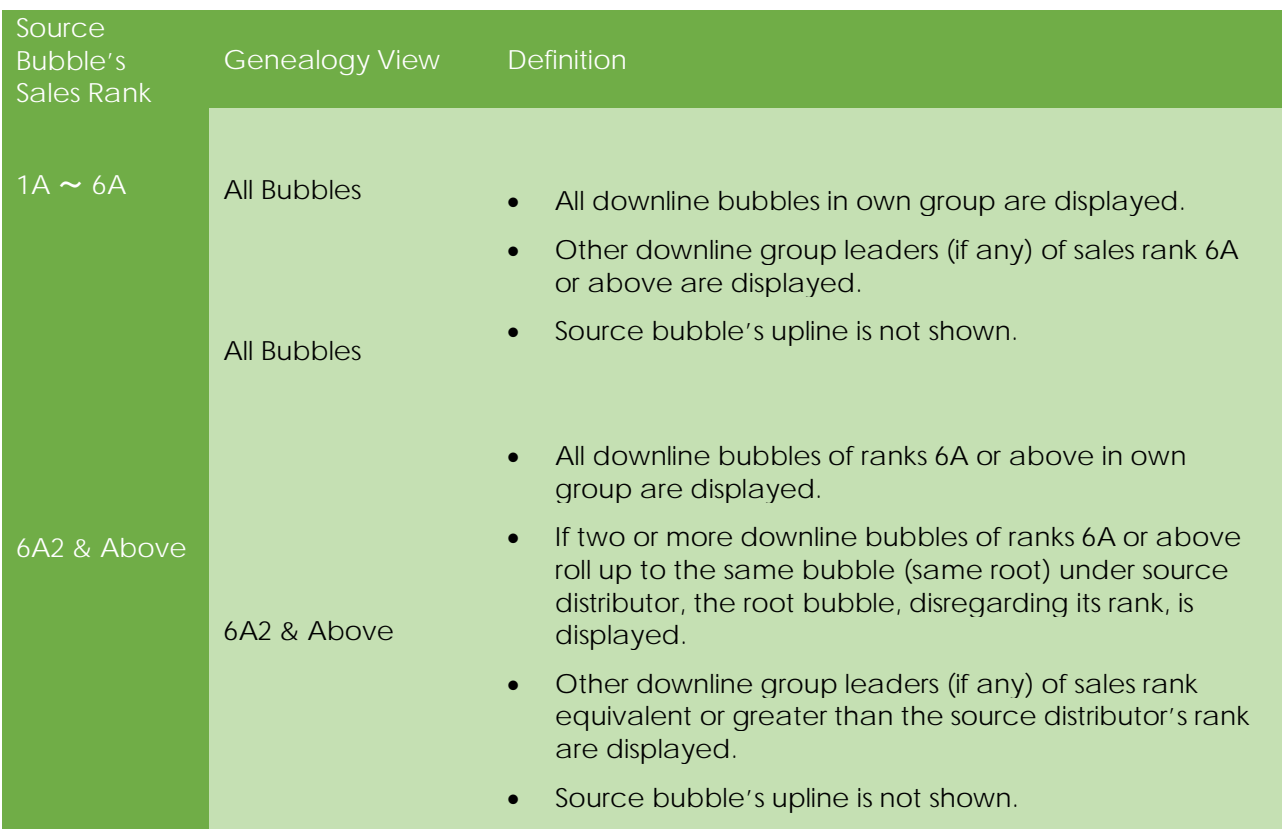

# <span id="page-3-2"></span>'All Bubbles' View and '6A & Above' View Samples

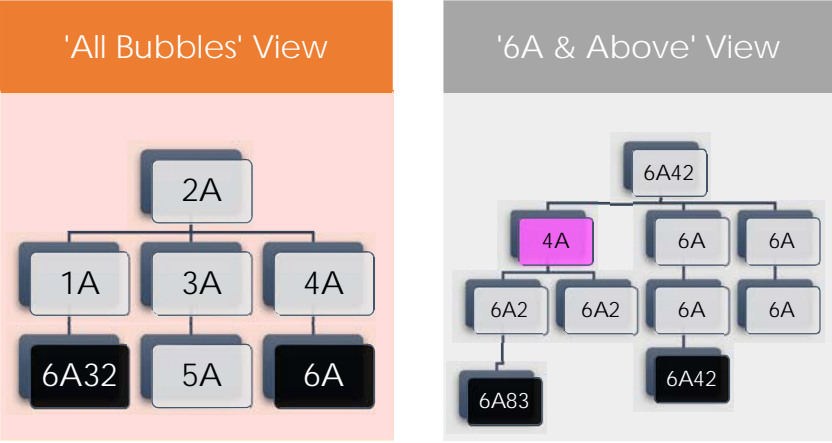

*'All Bubbles' View and '6A & Above' View Samples*

# <span id="page-4-0"></span>DGS Main Page

Welcome to Distributor Genealogy Solution main page!

※The captured image is airbrushed out to protect personal information.

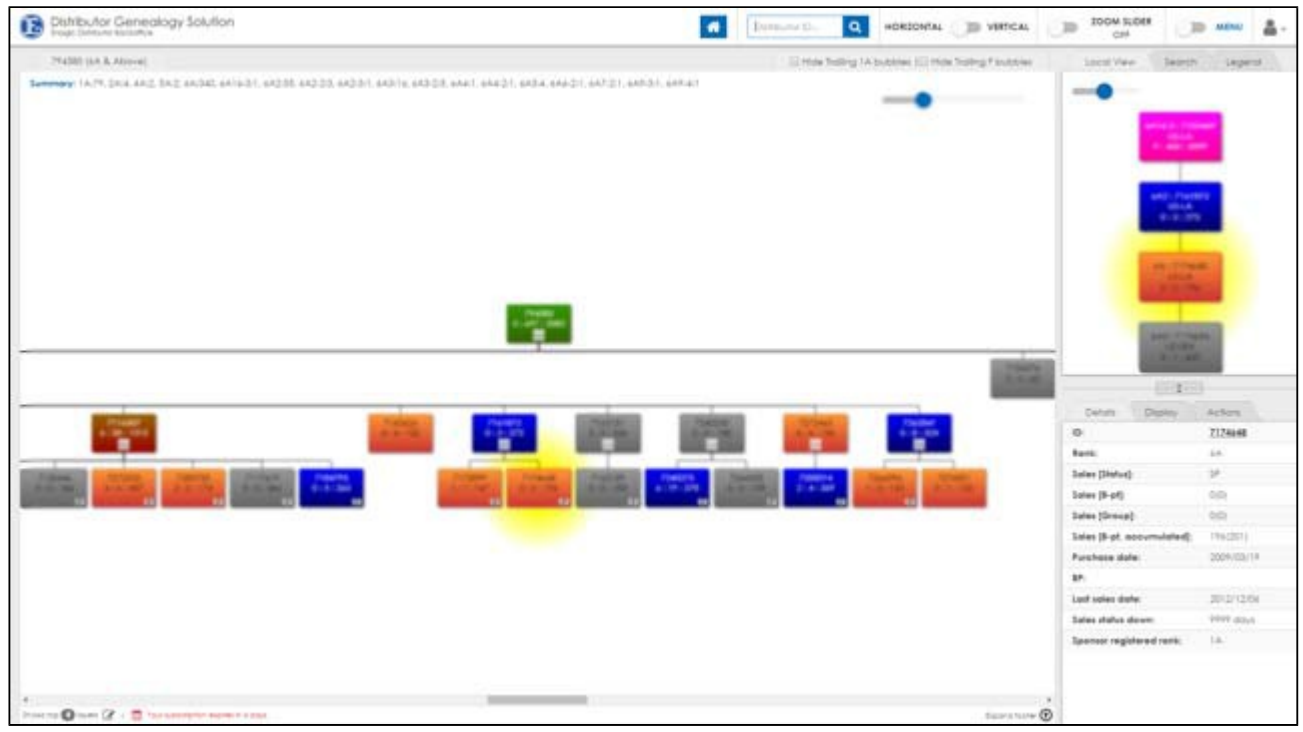

*DGS Main Page & Modules*

<span id="page-4-1"></span>Modules & Function List

- Home Link
- Open View
- <u>View Control</u>
- Zoom Slider
- Menu Control
- **Genealogy module**
- Local View module
- Search module
- Legend module
- Details module
- Display module
- Actions module
	- ▶ Generate PDF
	- > Layers Display Control
- **Timeout**
- **Footer Area**

# <span id="page-5-0"></span>Home Link

Press the home button to select the source bubble.

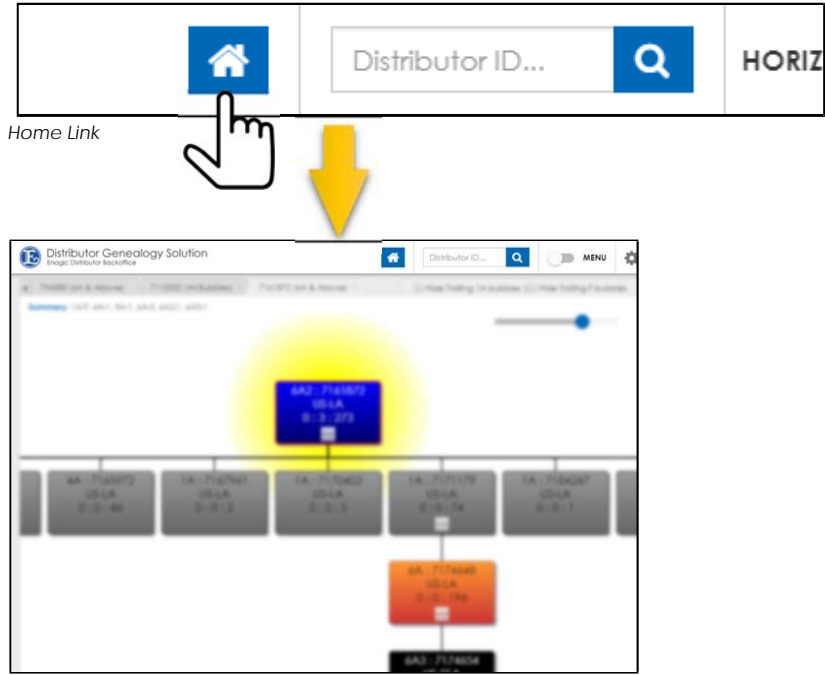

*Home Selected*

# <span id="page-5-1"></span>Open View

Select a bubble out of bubbles in display to load its genealogy. There are two ways to load a genealogy. You can choose from Process 1 of Process 2.

Process 1:

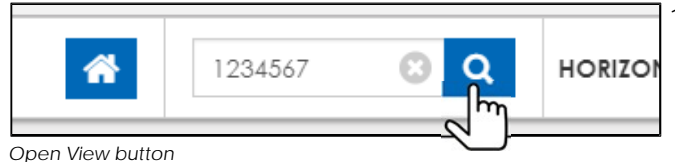

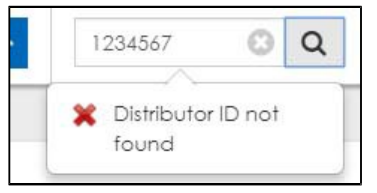

*Distributor ID not found*

1.) Enter a distributor ID and press the microscope button as illustrated on the left.

Or press the cross button to clear the input.

2.) Exact ID# is required. (cannot search by partial match). If an ID# cannot be found, a warning popup appears.

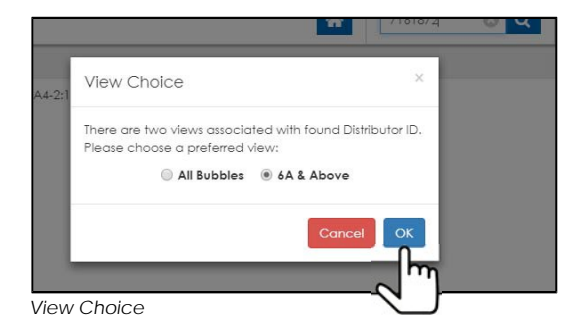

Process 2:

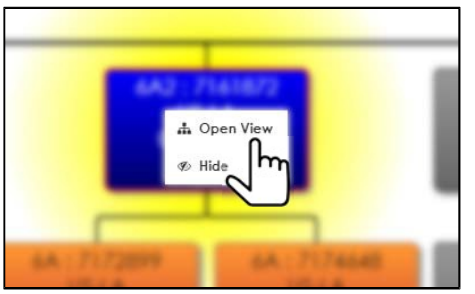

*Open View*

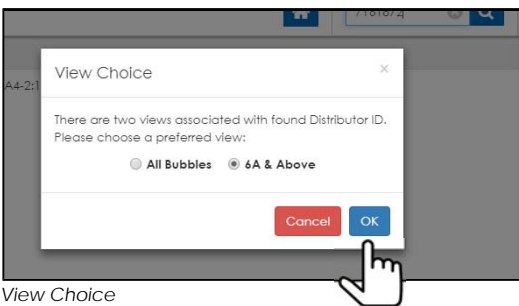

- 3.) If distributor's rank is above 6A2, two views will be available ([All Bubbles] view or [6A & Above] view). Please select one. If rank is 6A or below, only one view is available and it will be loaded into Genealogy module by default.
	- \*\*\* For more info on views, please refer to DGS View Concept.
- 1.) Right-click on the bubble and select [Open View]. On a touchscreen PC device, a right-click on a non-touchscreen PC device can be achieved by tapping and holding on the targeted bubble.
- 2.) If distributor's rank is above 6A2, two views will be available ([All Bubbles] view or [6A & Above] view). Please select one. If rank is 6A or below, only one view is available and it will be loaded into Genealogy module by default.
	- \*\*\* For more info on views, please refer to DGS View Concept.

### <span id="page-7-0"></span>View Control

Clicking or tapping the 'HORIZONTAL' 'VERTICAL' switches the type of genealogy displayed horizontally or vertically.

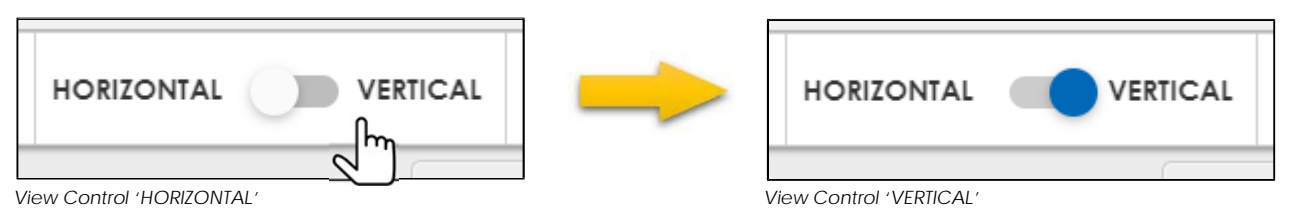

#### ・HORIZONTAL Display

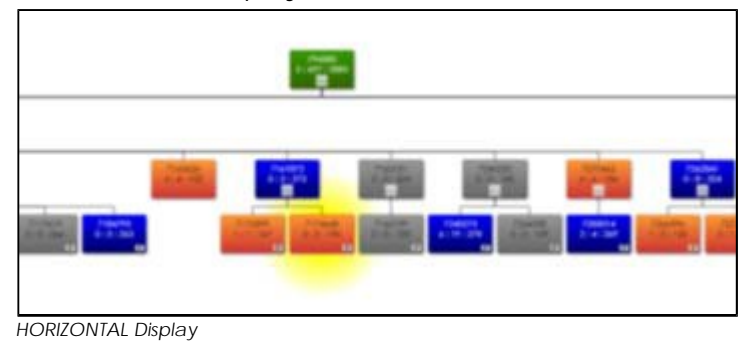

#### ・VERTICAL Display

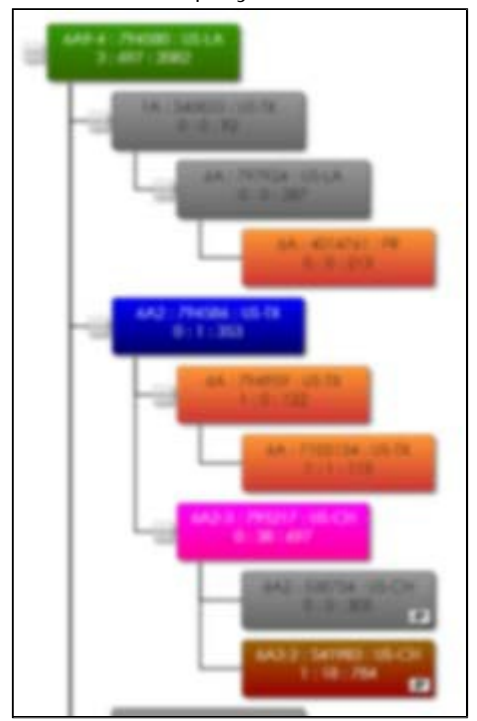

*VERTICAL Display*

# <span id="page-8-0"></span>Zoom Slider

• Clicking or tapping the 'Zoom Slider' switch at the top right corner enables or disenables zoom slider.

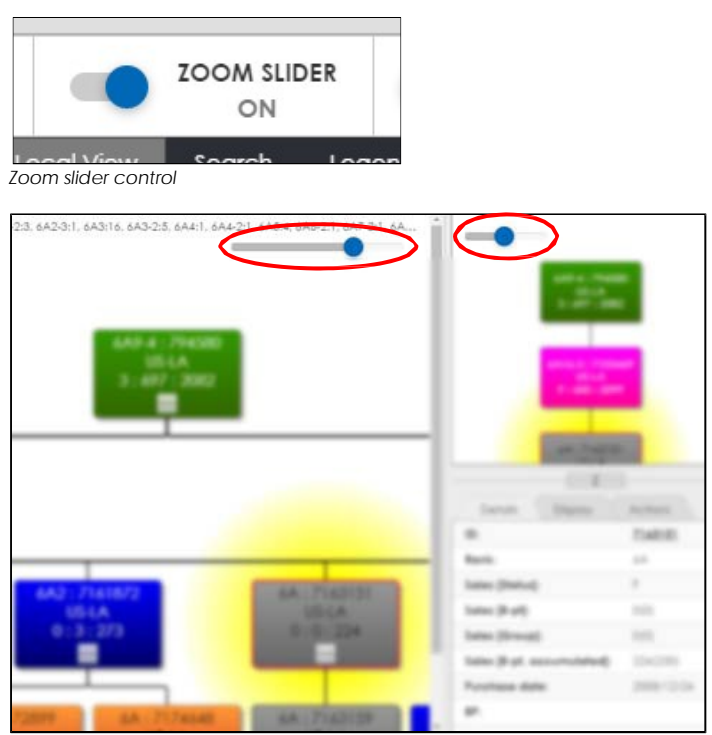

*Zoom slider is on by default and it is located at the top-left corner.*

• Sliding the switch on the zoom slider to either direction controls the zoom level of bubbles in Genealogy module.

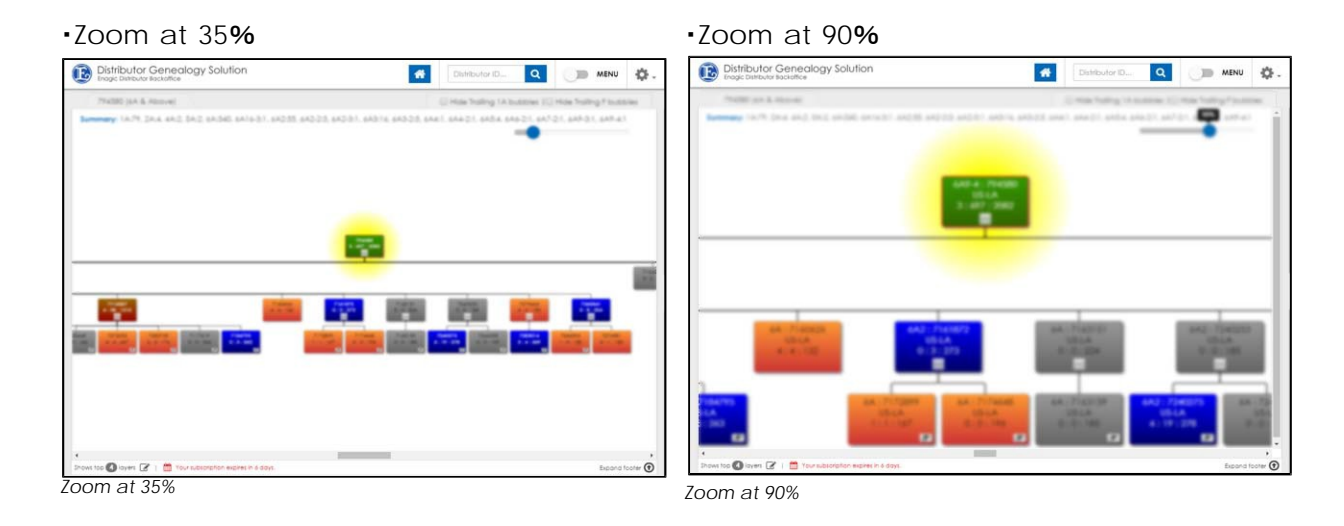

#### <span id="page-8-1"></span>Other than Zoom Slider

Zoom in or out can be achieved by combination usage of keyboard and mouse by press & holding the CTRL key and scrolling up or down the scroll wheel of a mouse at the same time. It can be achieved by pinching in or pinching out with your tablet-like device.

### <span id="page-9-0"></span>Menu Controls

Menu consists of Local View module, Search module, Legend module, Details module, Display module, and **Actions** module.

• Clicking or tapping the control at the top-right corner illustrated below, the right-hand side menu appears or disappears.

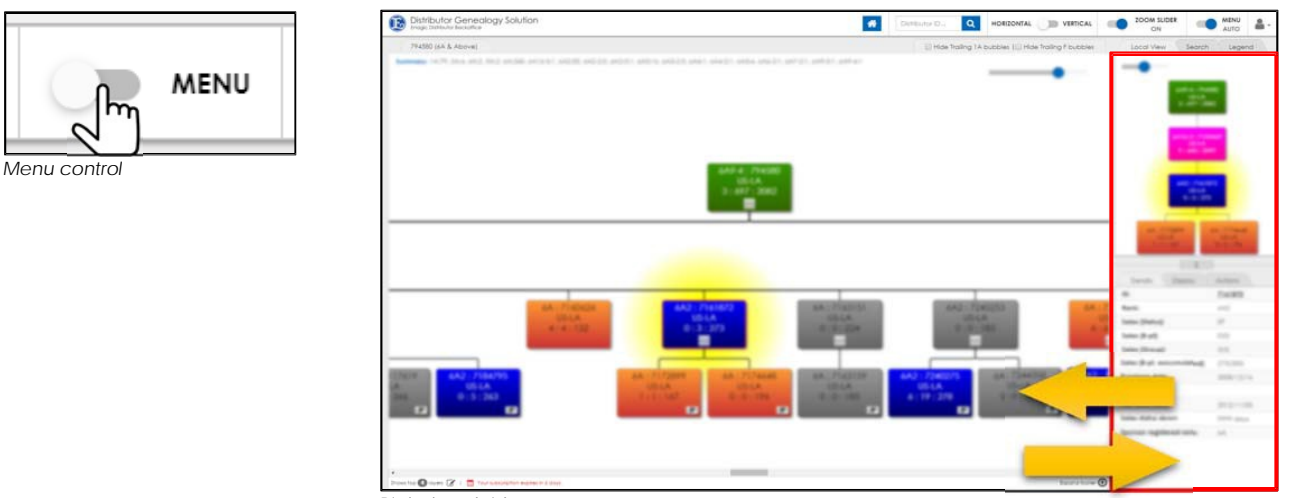

*Right-hand side menu*

• 'Menu Auto' is enabled or disabled by clicking the switch illustrated below. When 'Menu Auto' is on, menu appears when a bubble is selected in Genealogy module and disappears when a bubble is not selected.

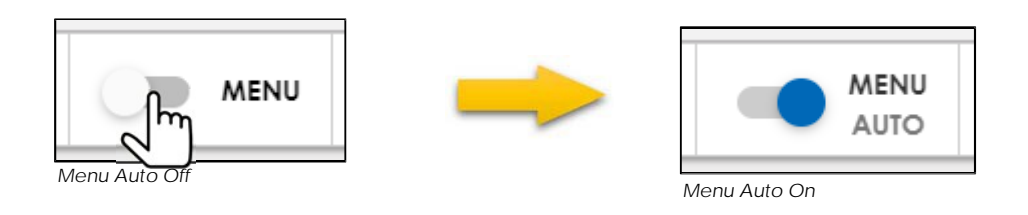

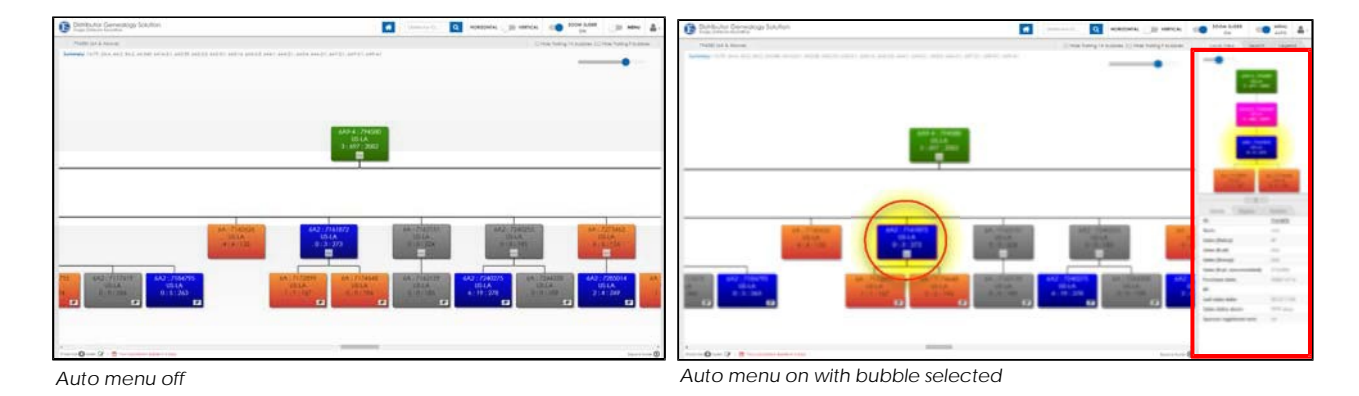

• Click on the white area in Genealogy module to clear selected bubble.

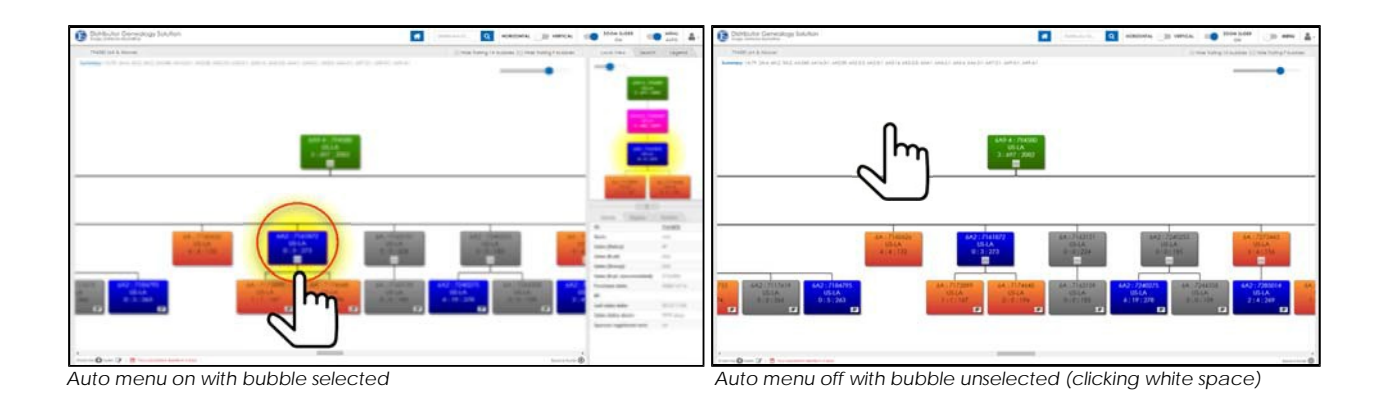

# <span id="page-11-0"></span>Genealogy Module

#### <span id="page-11-1"></span>Usage

- Viewing of distributor's genealogy.
- Details of a selected bubble are displayed in the **Details module**.
- Upline and downline info of a selected bubble are displayed in the Local View module.
- Usages of Local View module, Search module, and Display module are reflected in the Genealogy module.

#### <span id="page-11-2"></span>Bubble Size & Data

Amount of info displays in a bubble varies accordingly to the level of zoom-in and zoom-out.

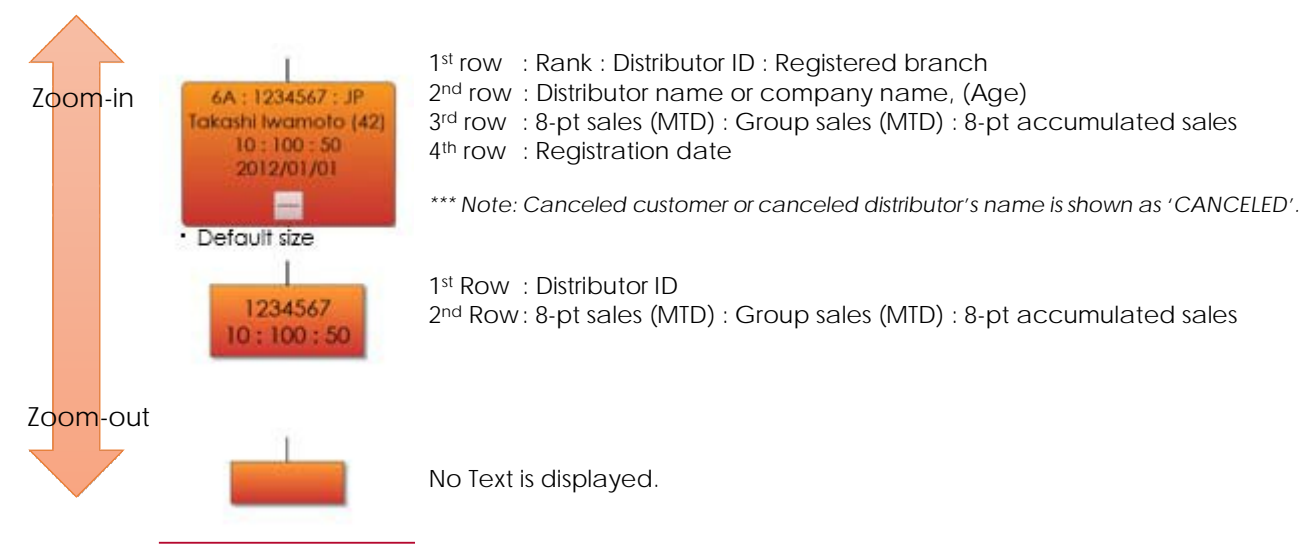

*Bubble Zoom-in, Zoom-out*

#### <span id="page-11-3"></span>Rank Colors

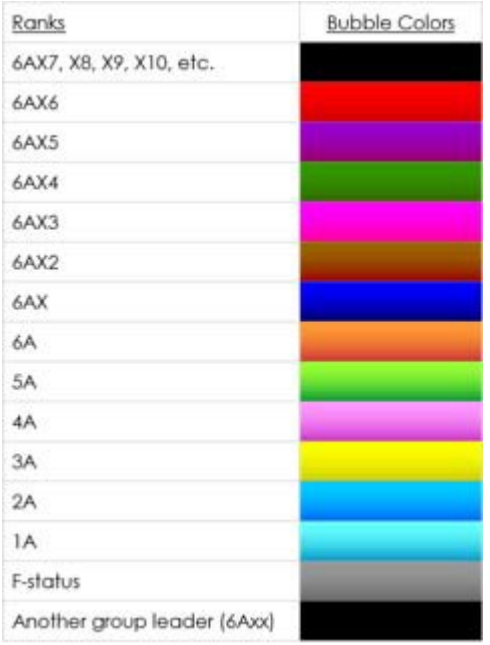

*Rank Colors*

#### <span id="page-12-0"></span>Bubble Details, Sales Unit Count

Please refer to Details module for more detailed info of bubbles or sales unit count.

#### Summary

Displays the count of bubbles by ranks (includes source distributor, its downline bubbles, canceled customers or canceled distributors, and other downline group leaders if any).

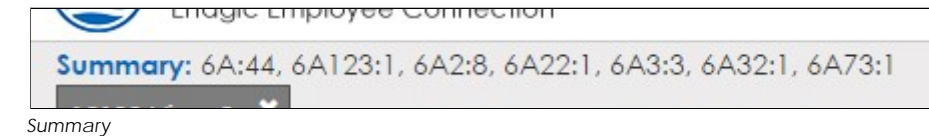

#### <span id="page-12-1"></span>Open View from within Genealogy Module

Aside from using Load Distributor Genealogy function to open a distributor's genealogy, rightclicking a bubble and choose 'Open View' can achieve the same. Please refer to Open View module for more details.

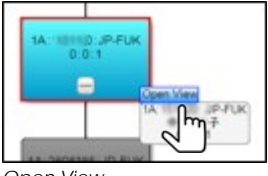

*Open View*

#### <span id="page-12-2"></span>Tabs

Loading a distributor's genealogy generates a new tab. Multiple distributor's genealogy can be

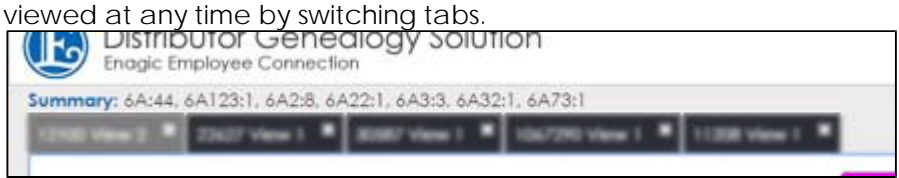

*Tabs*

To close a tab, press the 'X' sign on the tab.

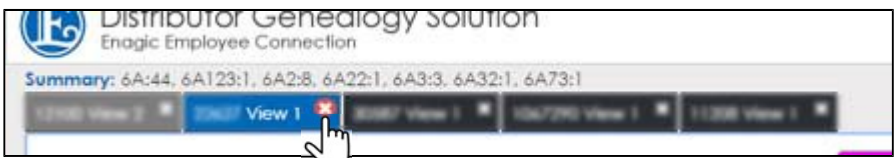

*Close a tab*

When closing a tab, DGS displays a confirmation popup.

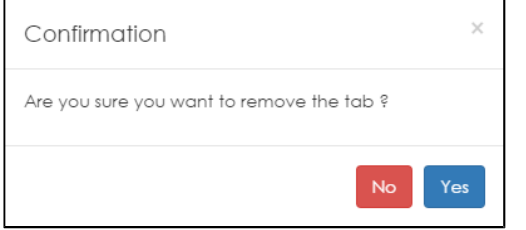

*Confirmation to close a tab*

Up to 5 tabs can be displayed. Causes an error indication for trying to open 6th tab.

#### <span id="page-13-0"></span>Hide Trailing 1A bubbles

You can hide trailing 1A bubbles by checking the box of [Hide Tralling 1A bubbles]. Un-check the box to unhide the bubbles.

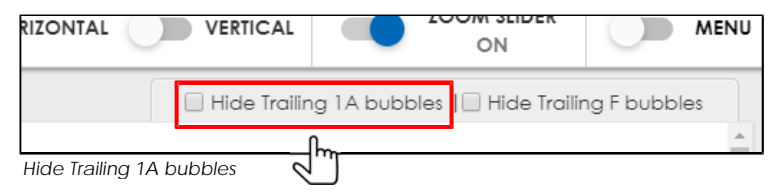

#### <span id="page-13-1"></span>Hide Trailing F bubbles

You can hide trailing F status bubbles by checking the box of [Hide Tralling F bubbles]. Un-check the box to unhide the bubbles.

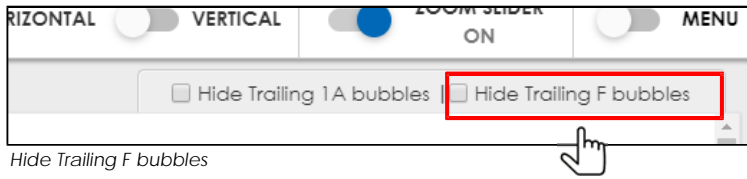

Hide Icon will show up inside the bubbles if they contain hidden bubbles underneath.

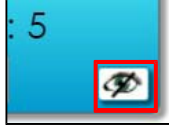

*Hide Icon*

#### <span id="page-13-2"></span>Collapse & Expand

Available for bubbles with downline distributors. You can collapse or expand bubbles by clicking on -(Minus) or +(Plus). The space made by collapsing will be compressed.

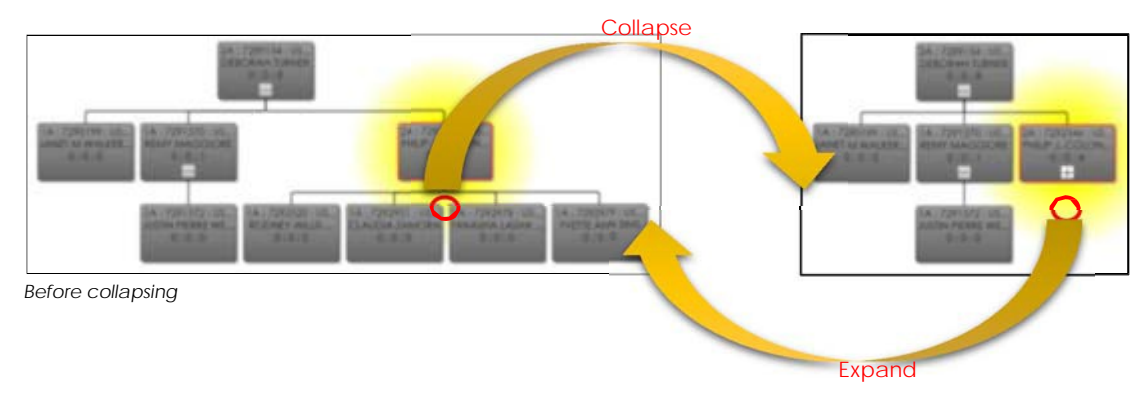

You can download the image displayed in Genealogy module and output as a PDF file in Actions module. The layout of the image can be adjusted by collapsing and expanding bubbles.

#### <span id="page-13-3"></span>Monitor Size

Bubble size is governed by number of pixel. The higher the resolution, the more bubbles are displayed by default.

### <span id="page-14-0"></span>Local View Module

The Local View module is developed to make it easy to view a specific bubble's connection (upline & downline) as it may be difficult to view so in the Genealogy module since the upline bubbles are spread widely across the screen as the number of downline bubbles increases.

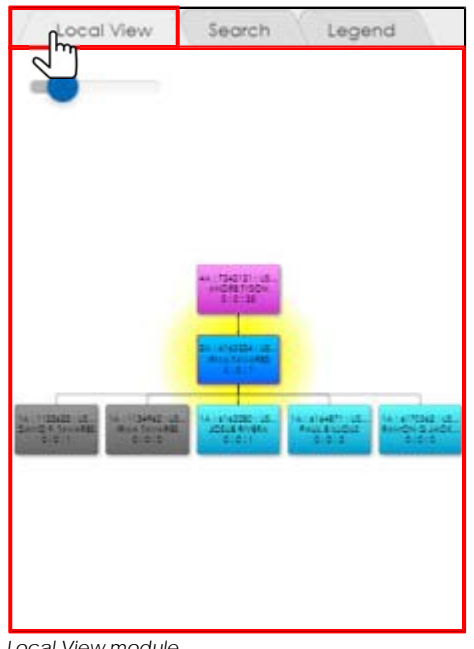

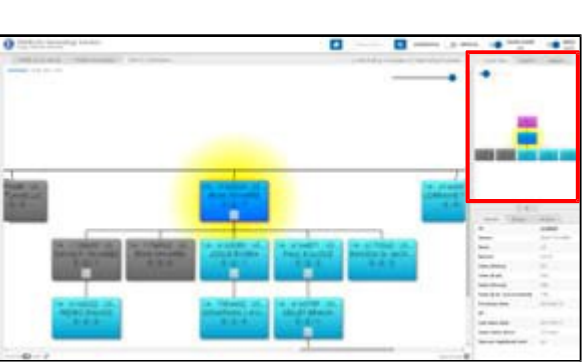

**Local View module Local View module** *Local View module with Genealogy module* 

- Selected bubble in Genealogy module is displayed inside the Local View module.
- Two levels of upline bubbles, one level of downline bubbles(if any) are displayed

# <span id="page-15-0"></span>Search Module

Enables searching within Genealogy module.

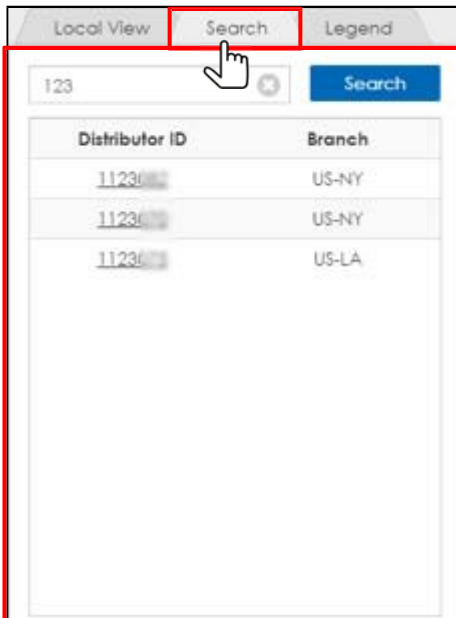

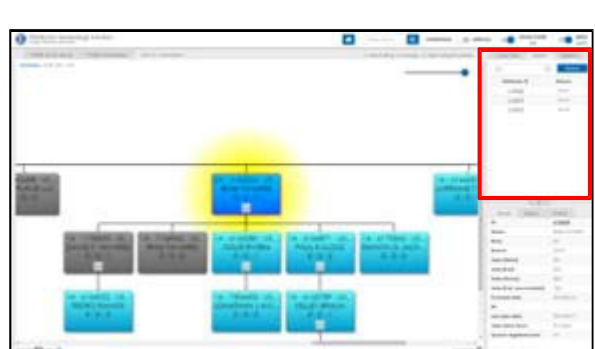

*Search Module Search Module and Genealogy Module*

- Partial match, Complete match of Distributor ID
- Search module requires at least 3 digit. Error message will appear for insufficient input.
- Search result shows 'Distributor ID' and 'Branch'.
- By selecting one of the data in the search result within Search module, the targeted bubble inside Genealogy module will be selected. At the same time, the same bubble info will be displayed in Local View module and Detail module.

### <span id="page-15-1"></span>Legend Module

Describes Rank Colors

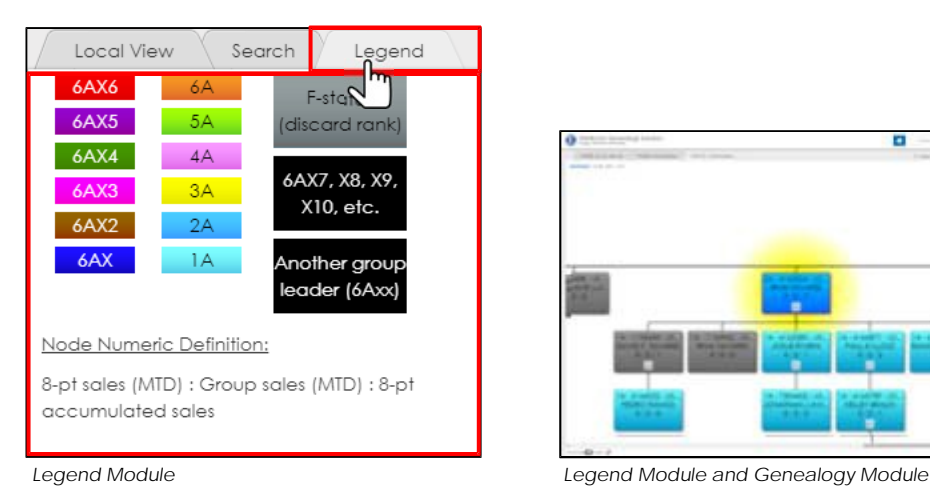

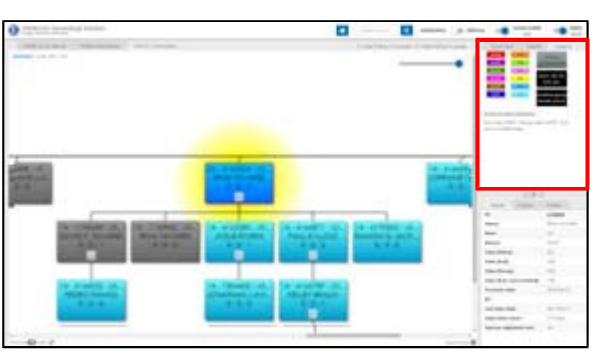

### <span id="page-16-0"></span>Details Module

Displays details of a distributor by selecting a bubble either inside Genealogy module or Local View module.

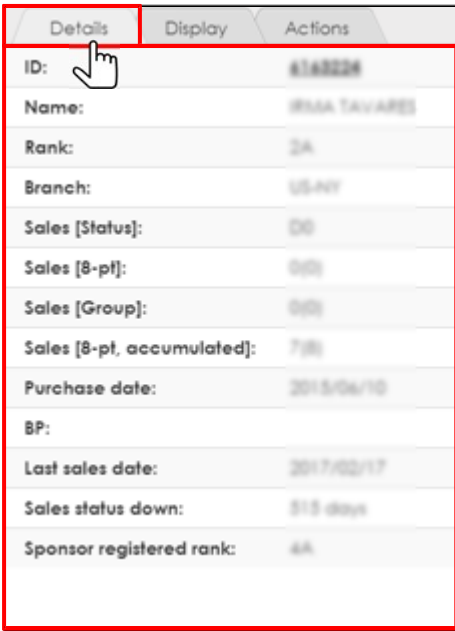

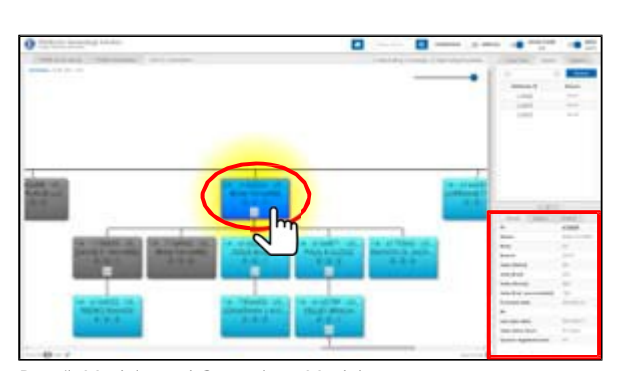

*Details Module Details Module and Genealogy Module*

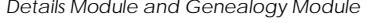

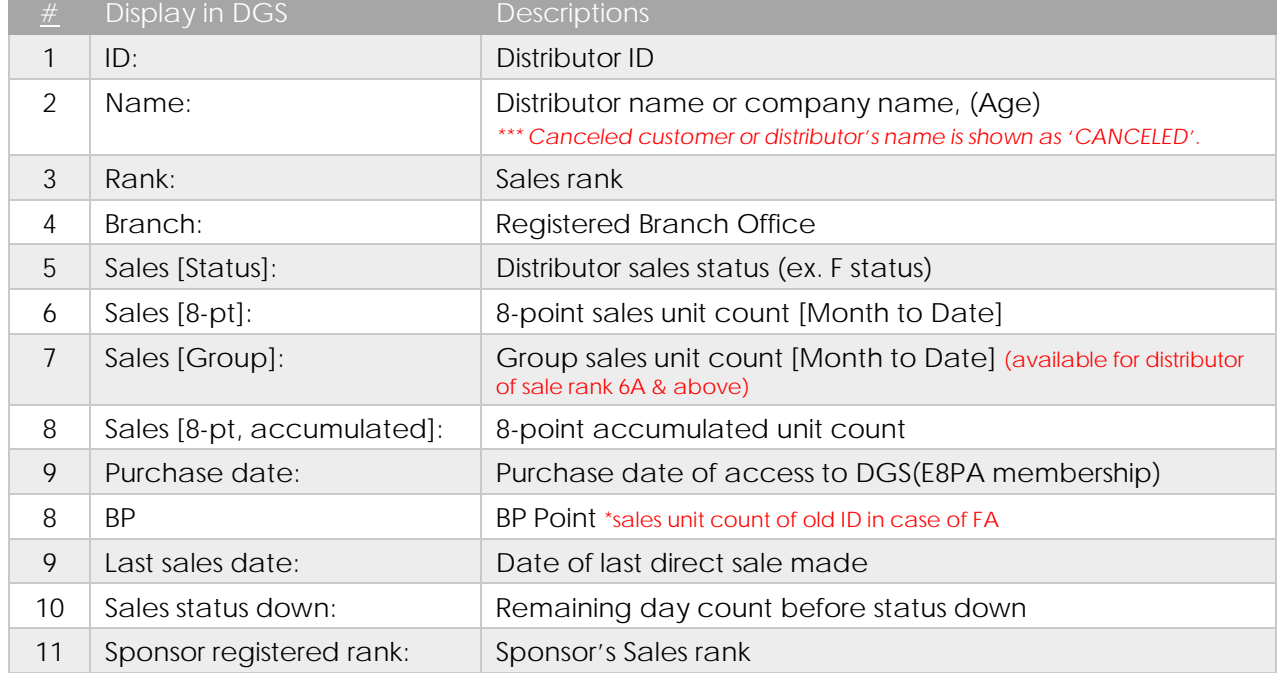

*\*\*\* Data is based on the Enagic System*

### <span id="page-17-0"></span>Sales Count

Below explains how the sales count is displayed in DGS based on various business situation.

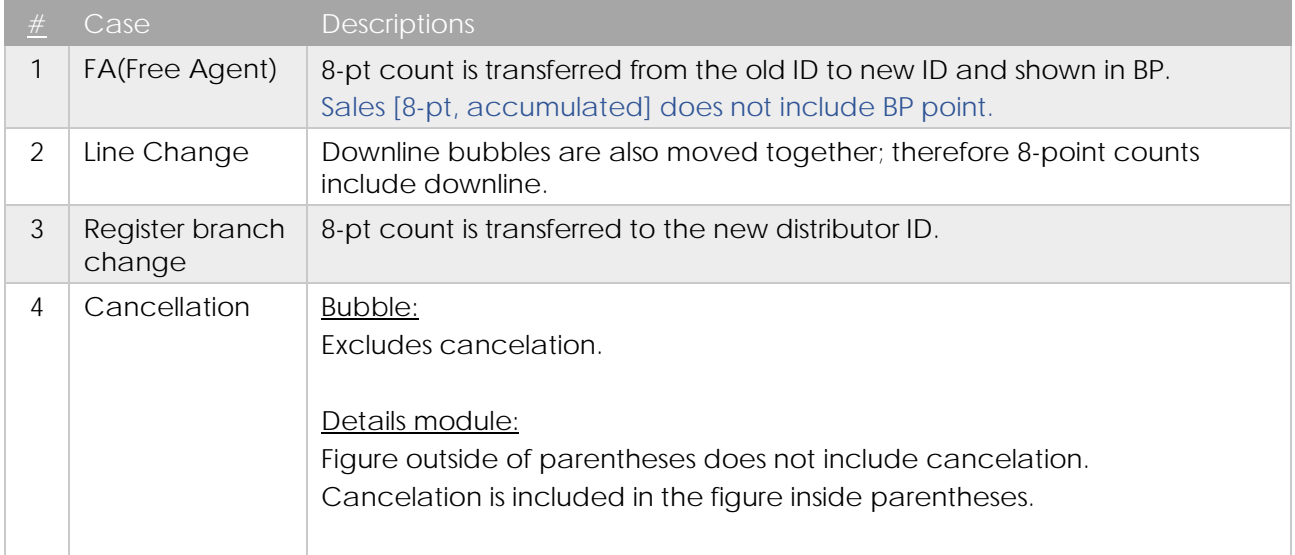

## <span id="page-18-0"></span>Display Module

You can temporarily hide bubbles you want to omit in **Genealogy module** for easier overviewing.

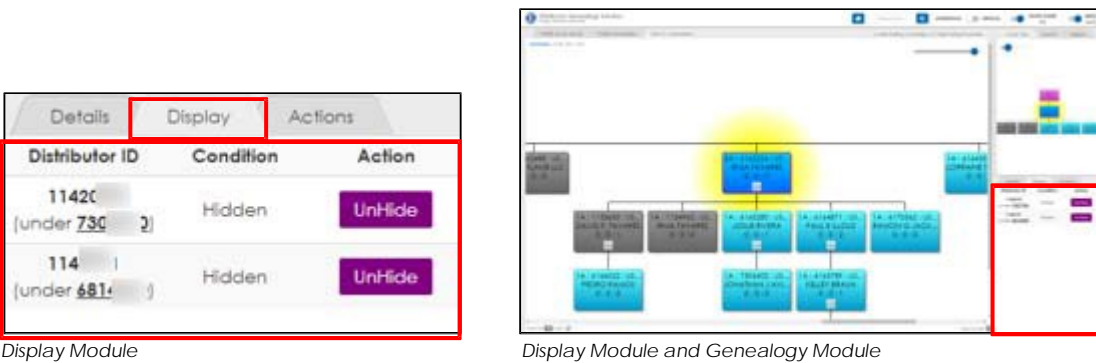

- Right-click on a bubble and select'Hide'to hide the targeted bubble and bubbles underneath it.
- Hide Icon will show up inside the upper bubble of hidden bubbles. Bubbles with Hide Icon contain hidden bubbles underneath.

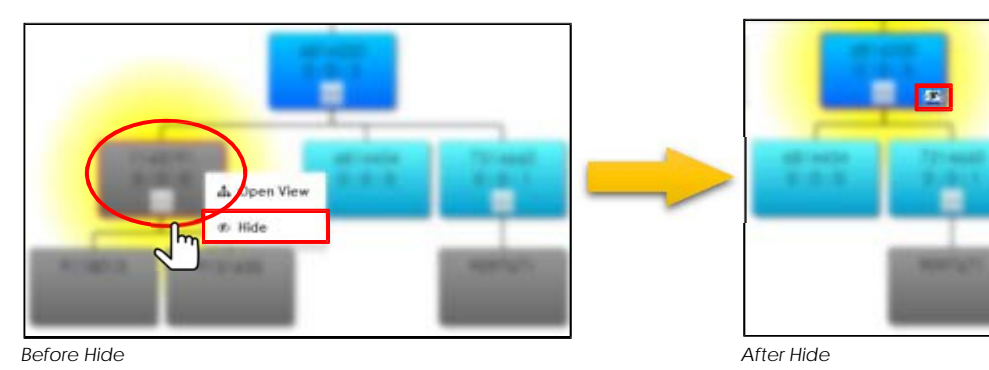

• Overview of hidden bubbles will be displayed inside **Dispay module**. Click on 'UnHide' button to expand hidden bubbles.

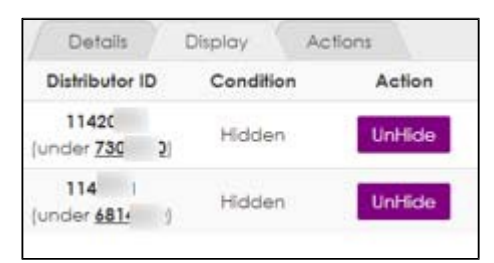

### <span id="page-19-0"></span>Actions Module

Actions module contains PDF output and Layers Display Control.

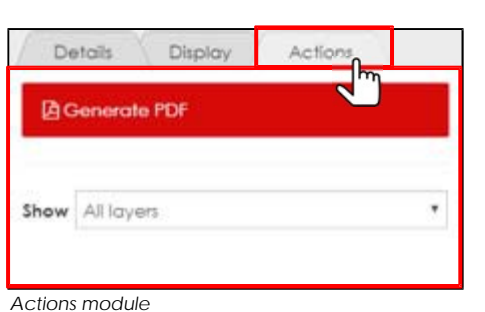

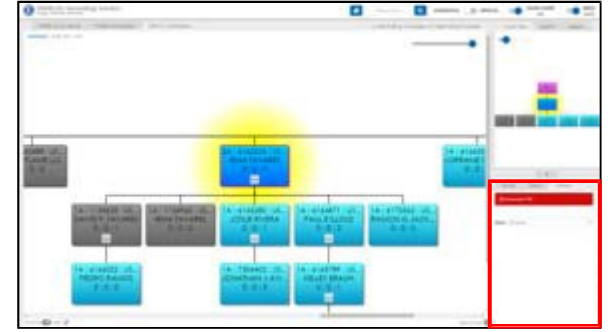

*Actions module Actions module and Genealogy module*

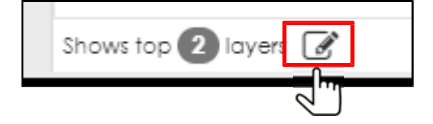

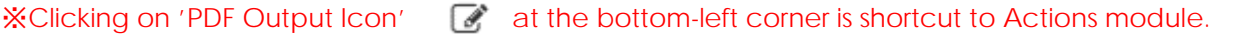

#### <span id="page-19-1"></span>PDF Output

Generates PDF output of Genealogy module.

It is prohibited to share output with personal data to any non-Enagic external party. Handle such information with caution and extreme care. Failure to comply may result in the possibility of legal actions.

- 
- Generates PDF file and download it by clicking on 'Generate PDF' in Actions module. Download process may vary depending on the device you use. Please check the setting of your device if necessary.

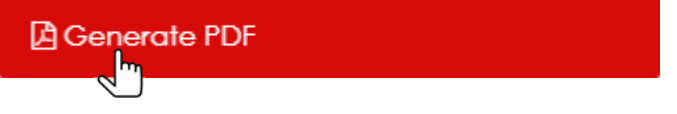

- The following actions will be reflected in PDF output. (Hidden bubbles remain hidden)
	- Collapse & Expand
	- > 'Hide' action in Display module
	- > Hide Trailing 1A bubble
	- > Hide Trailing F bubble
	- > Layers Display Control

#### <span id="page-20-0"></span>Layers Display Control

You can designate the number of layers displayed in Genealogy module.

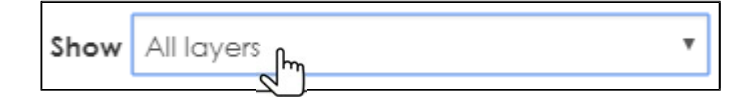

• Example of 2 layers display control is described as below. Hide Icon will show up inside the bubbles if they contain hidden bubbles underneath.

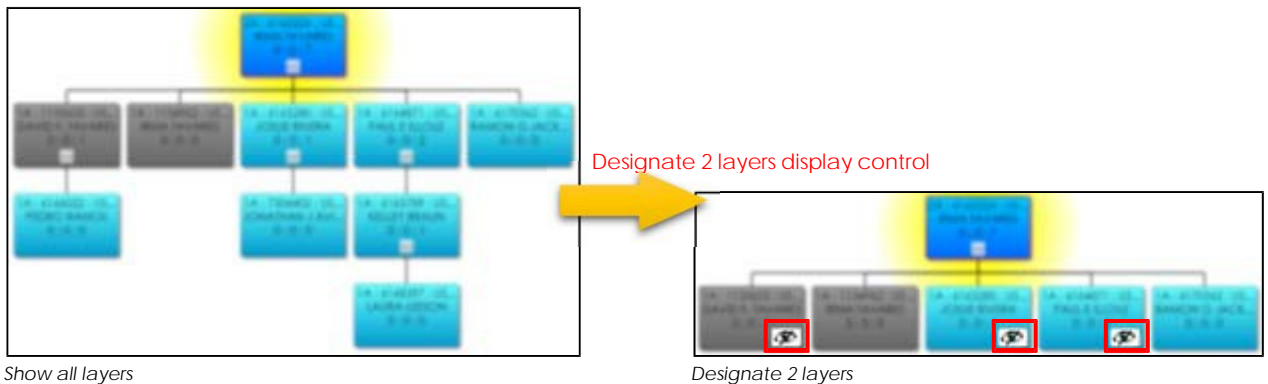

• Designated number of layers will be shown at the bottom-left corner.

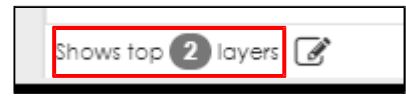

### <span id="page-20-1"></span>Timeout Function

When there is no user action for 20 minutes, browser redirects to https://information.enagic.com/mypage/login.php. Re-logon is required to use DGS again.

### <span id="page-20-2"></span>Footer Area

Footer Area contains Contact Info and Enagic links. Footer Area opens by clicking on 'Expand footer' at the bottom-right corner.

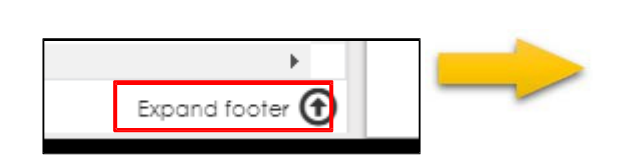

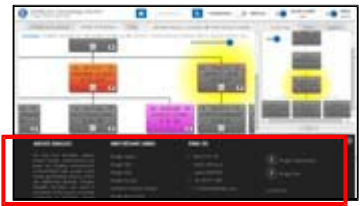